# **Completing OneStop Vegetation Screen**

» Intended User: Public Land applicants

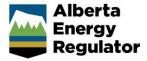

## Overview - Vegetation Screen

This quick reference guide (QRG) describes how to complete the Vegetation screen in OneStop. The Vegetation screen is used for disposition applications and amendments for all disposition types.

By getting here you have already initiated an application or amendment with one or more public land dispositions, and now need to complete the Vegetation screen for each activity.

### Getting to Vegetation Screen

There are two ways to reach to the Vegetation screen:

Click **Vegetation** in the left navigation bar.

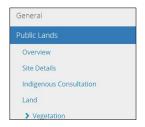

or

From the Land screen, click **Next** on the bottom left corner of the screen.

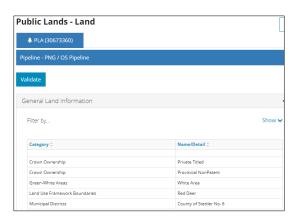

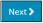

#### **Natural Region Information**

OneStop automatically fills in the **Region** and **Sub-Region** columns based on the spatial intersection in your activity shapefile.

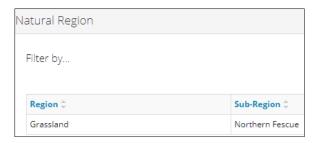

#### Filtering Results

 Filter results by any column field. Click **Show** on the right side of the pane.

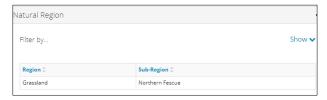

Select the data filter from the drop-down menu for each applicable field. Click **Apply Filters.** 

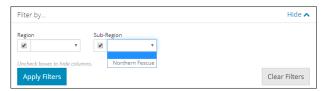

Click Clear Filters on the right side of the pane to remove your selection.

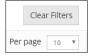

 Optional: Click **Hide** on the right side of the pane to hide the filters.

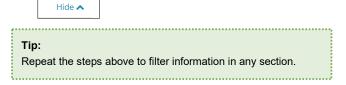

#### **Endangered and Threatened Plant Ranges**

OneStop automatically fills in the **Intersected Plant Ranges** column based on the spatial intersection in your activity shapefile.

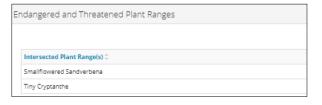

Alberta Energy Regulator October 2021

"No items added" will display if none are identified.

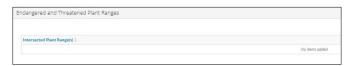

Mandatory: Select Yes or No if a plant survey is required.

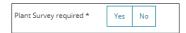

- a) If No, no further action is required. Proceed to the next section.
- b) If Yes, provide additional information.

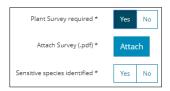

 Mandatory: Click Attach. Locate the survey (PDF format) from your local computer and attach it to your submission.

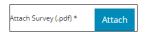

 Mandatory: Select Yes or No if sensitive species have been identified.

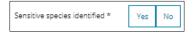

- a) If No, no further action is required. Proceed to the next section.
- b) If Yes, the Endangered/Threatened Plant Species text box appears. Mandatory: Enter the endangered/threatened plant species.

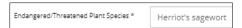

6. Optional: Click Copy To Related Activities.

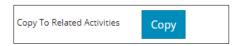

- The Related Activity Selection window opens. Check the box beside one or more related activity IDs.
- b) Click Copy.

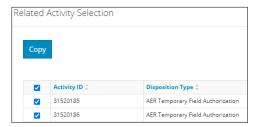

#### Optional: Additional Information

 Enter additional details about vegetation in the text box provided.

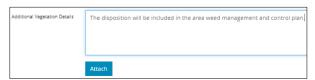

Click Attach. Locate the supporting documents (PDF format) from your local computer and attach them to your submission.

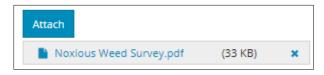

3. Click Copy To Related Activities.

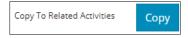

- a) The Related Activity Selection window opens. Check the box beside one or more related activity IDs.
- b) Click Copy.

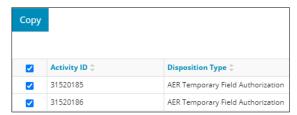

#### Additional Borrow Information

This section only displays for regulator surface materials lease (RML), regulator surface materials licence (RSC), and regulator surface materials exploration (RME) activities.

 Mandatory (RML, RSC, RME): Select the dominant vegetation cover type from the drop-down menu.

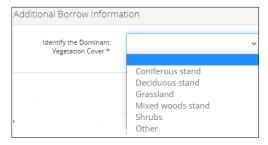

a) **Mandatory:** For "**Other**," enter additional information in the Explain Other text box.

Alberta Energy Regulator October 2021

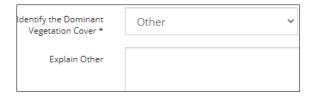

Mandatory (RML, RSC): Select Yes or No if rare plant species or rare plant communities have been identified.

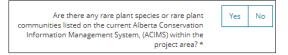

- a) If No, no further action is required.
- b) If **Yes**, describe the rare plant species or rare plant communities in the text box provided.

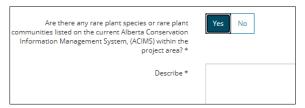

# Validate Entry

Click Validate at the top or bottom left of the screen.
Errors will display in red. Fix errors.

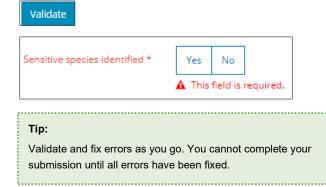

## Save Entry

2. **Mandatory**: Click **Save** at the bottom right of the screen to save your entry.

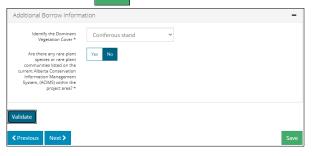